Website : https://www.klongrua.go.th

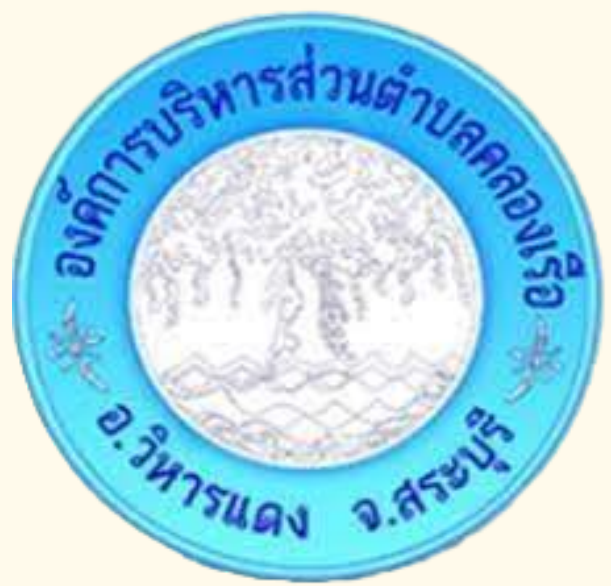

# **ขั้น ขั้ ตอนการใช้บ ช้ ริก ริ าร "E - SERVICE" องค์ก ค์ ารบริห ริ ารส่ว ส่ นตำ บลคลองเรือ รื**

Phone : 036 - 277 - 600 Email : Klongrua.Sao@gmail.com

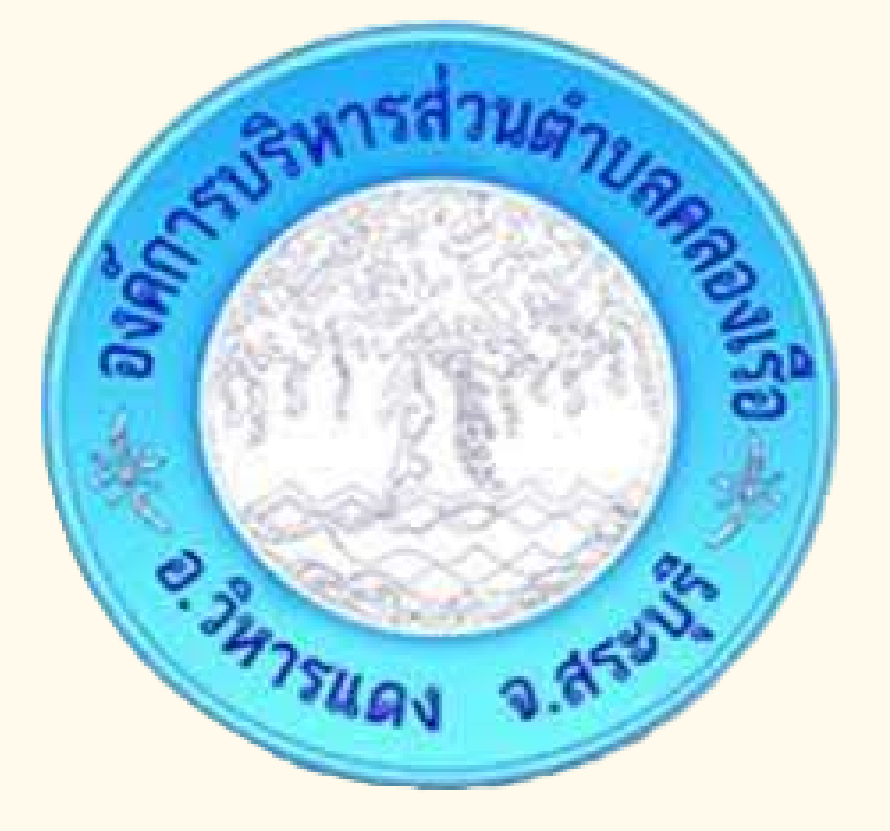

## **ขั้น ขั้ ตอนการใช้บ ช้ ริก ริ าร E - SERVICE การเปิด ปิ เว็บ ว็ ไซต์ องค์การบริห ริ ารส่ว ส่ นตำ บลคลองเรือ รื**

 $\bigcap$ 

**https://www.klongrua.go.th**

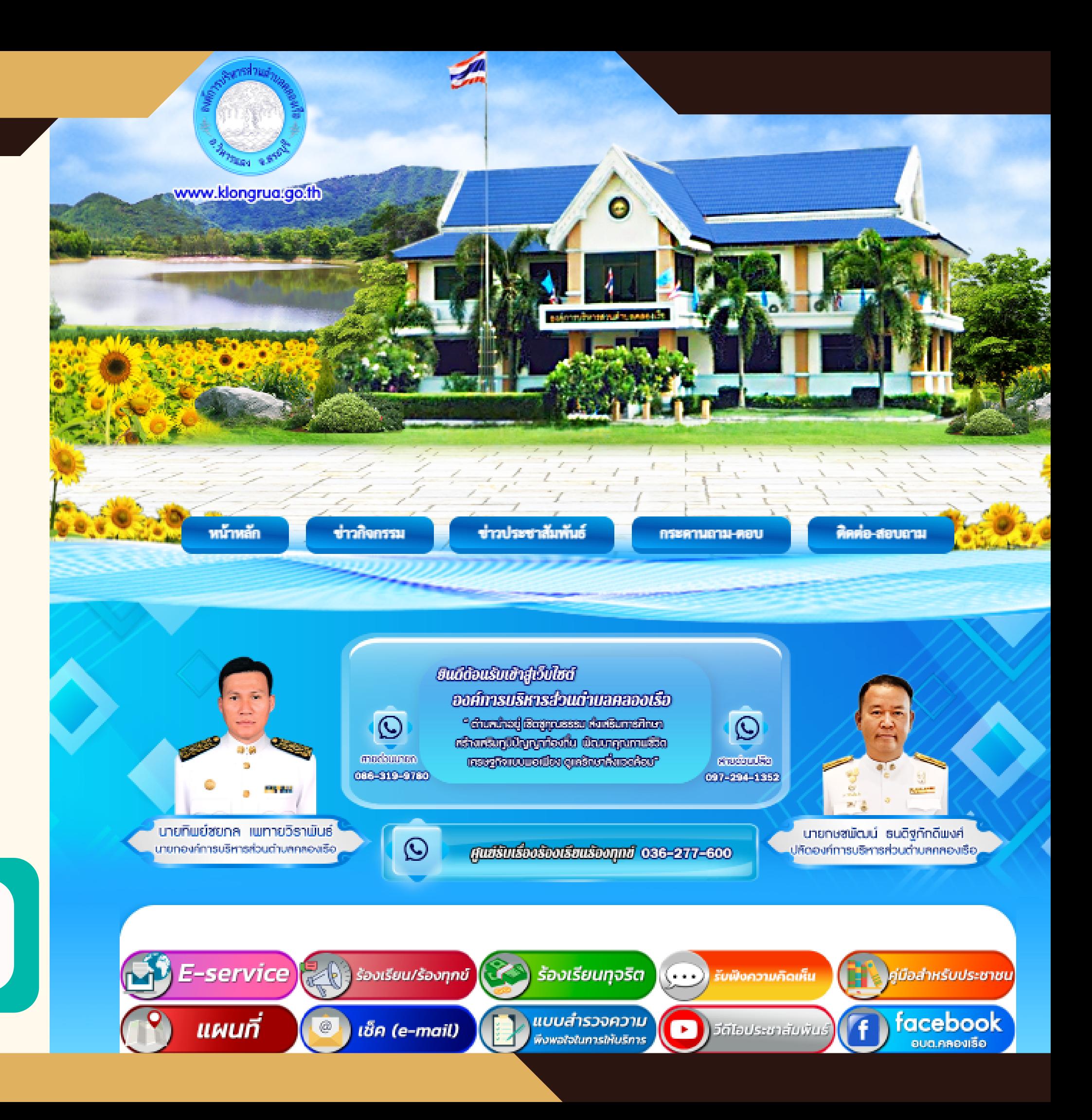

# **ขั้น ขั้ ตอนการใช้บ ช้ ริก ริ าร E - SERVICE 1. บริเ ริ วณหน้า น้ หลักเลือกที่เมนู "E - SERVICE"**

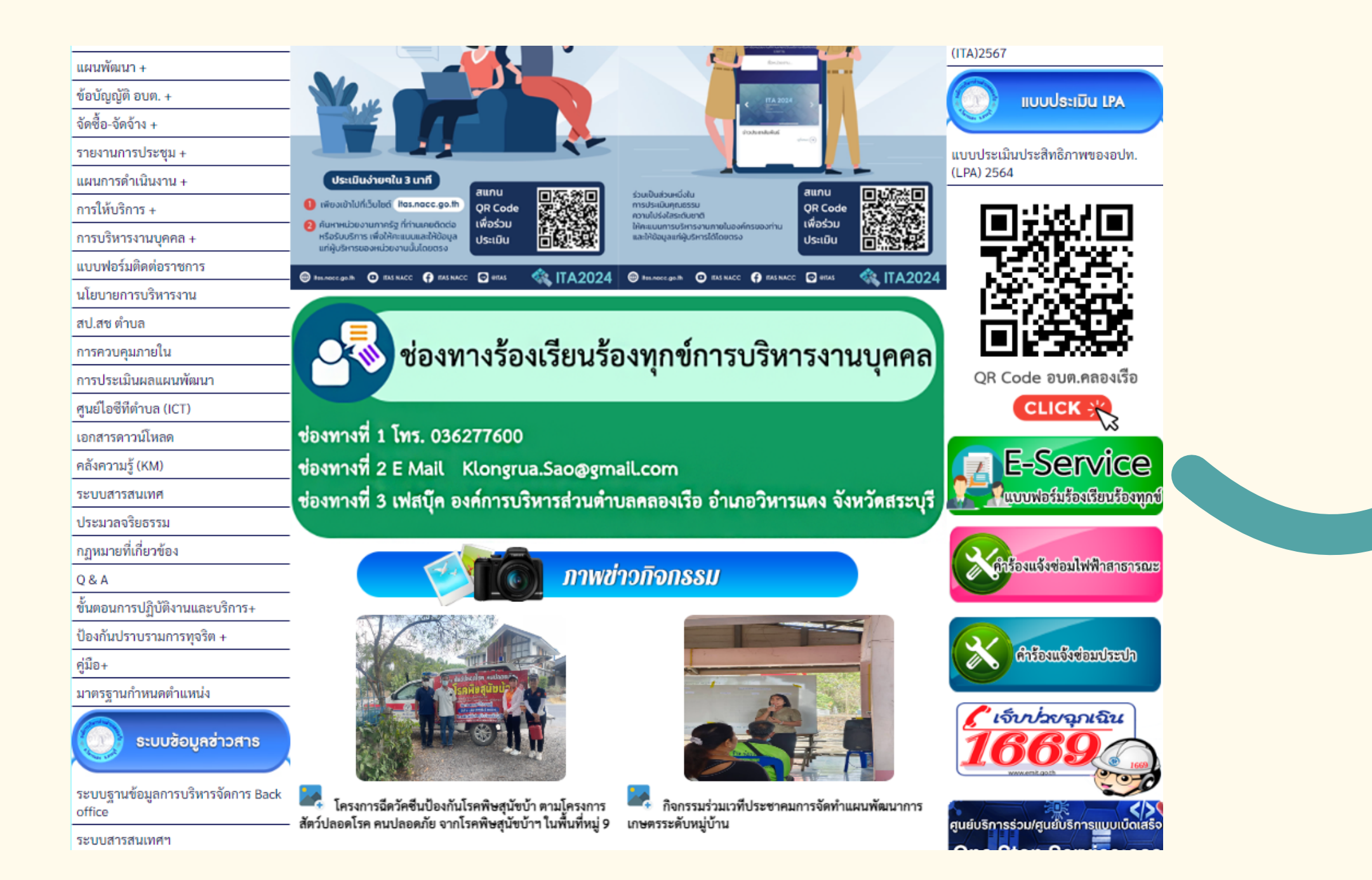

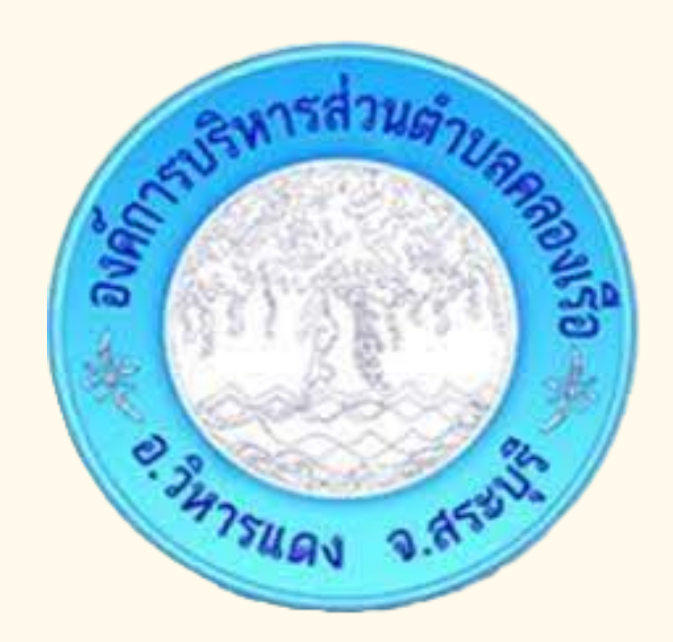

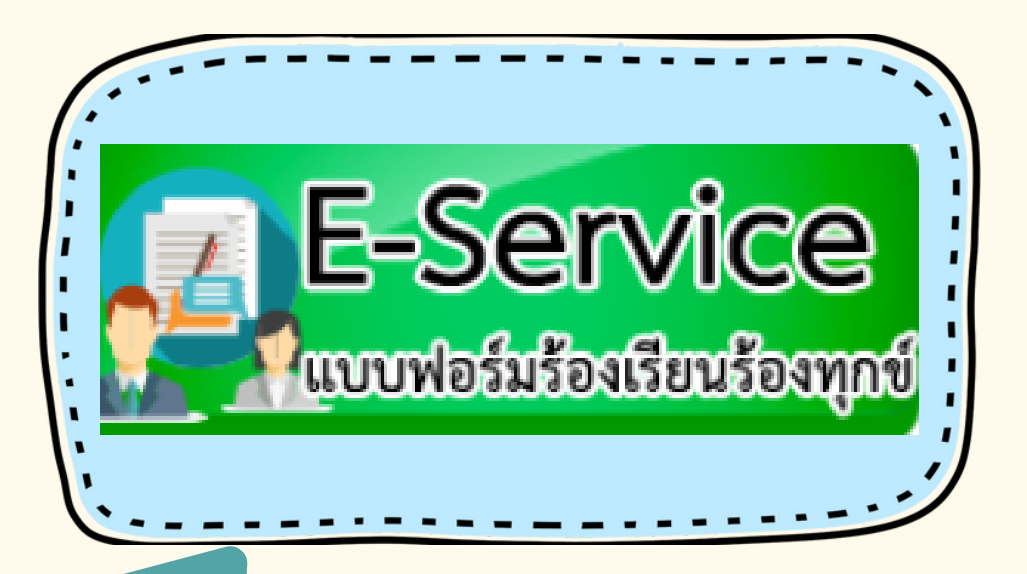

# **ขั้น ขั้ ตอนการใช้บ ช้ ริก ริ าร E - SERVICE** *2.* **เลือ ลื กบริก ริ ารที่ต้ ที่ อ ต้ งการ**

## **เรื่อ รื่ งร้อ ร้ งเรีย รี น ร้อ ร้ งทุก ทุ ข์**

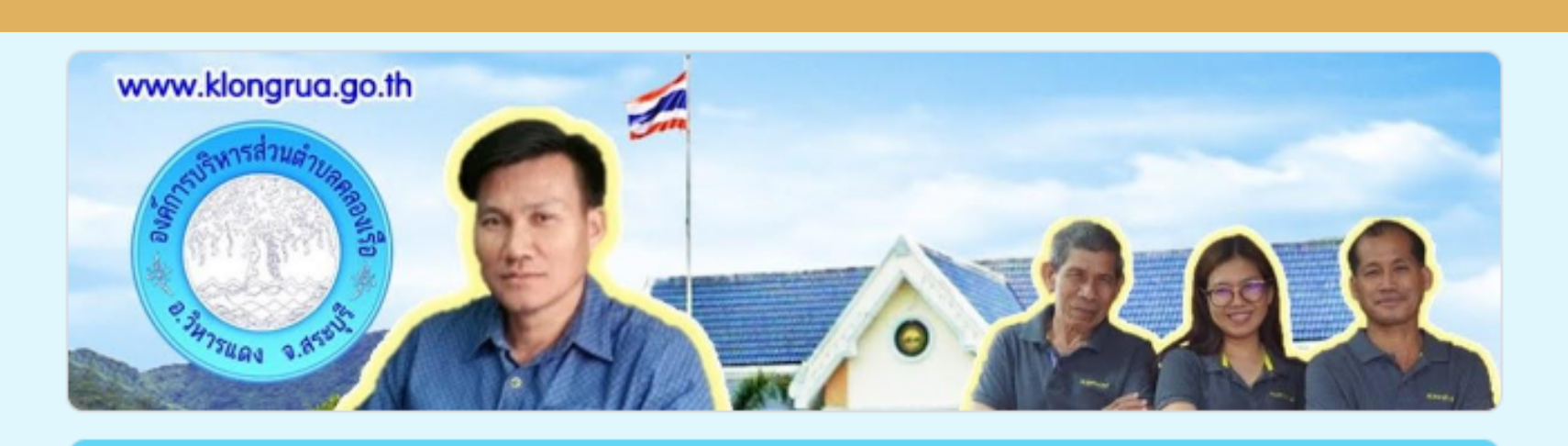

### แบบฟอร์มร้องเรียนร้องทุกข์

องค์การบริหารส่วนตำบลคลองเรือ

ลงชื่อเข้าใช้ Googleเพื่อบันทึกการแก้ไข ดูข้อมูลเพิ่มเติม

\* ระบว่าเป็นศาถามที่จำเป็น

้อีเมล \*

 $\Box$ 

อีเมลของคณ

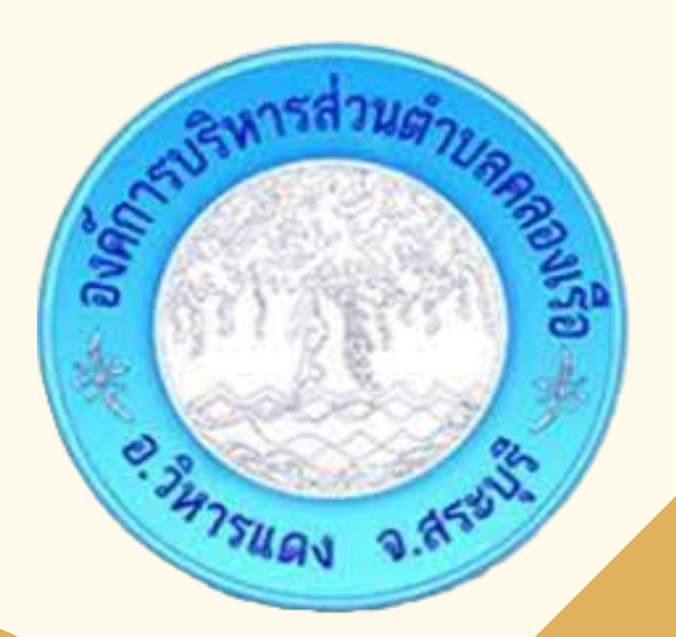

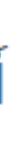

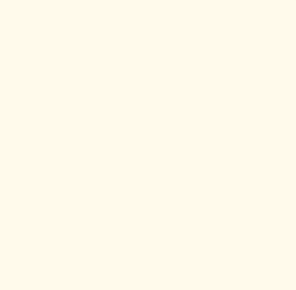

## ขั้นตอนการใช้บริการ E - SERVICE 2. เลือกบริการที่ต้องการ

## **คำร้องแจ้งซ่อม** ไฟสาธารณะ

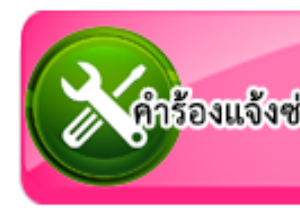

### ี่คำร้องแจ้งซ่อมไฟฟ้าสาธารณะ

เรียน นายกองค์การบริหารส่วนตำบลคลองเรือ อำเภอวิหารแดง จังหวัดสระบรี

ลงชื่อเข้าใช้ Googleเพื่อบันทึกการแก้ไข ดูข้อมูลเพิ่มเติม

\* ระบว่าเป็นศาถามที่จำเป็น

่ วัน/เดือน/ปี ที่ยื่นคำร้อง \*

วันที่

วว/ดด/ปปปป  $\Box$ 

่ คำนำหน้าชื่อ \*

 $\bigcirc$  นาย

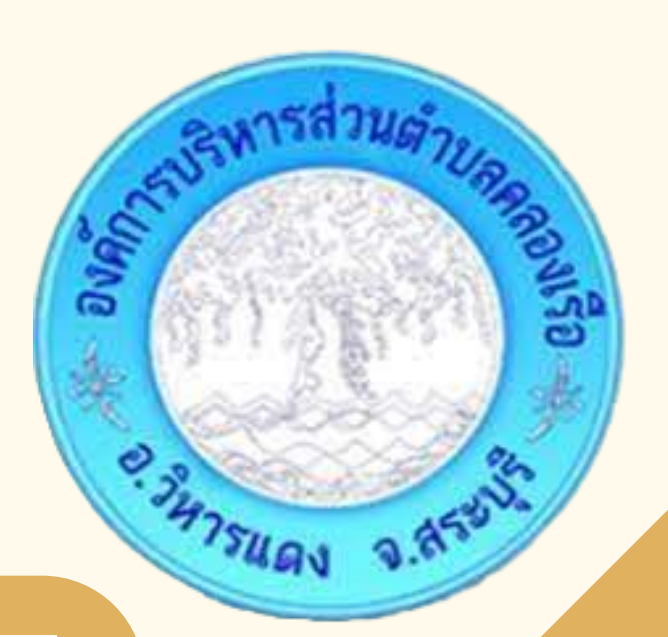

ทำร้องแจ้งช่อมไฟฟ้าสาธารณะ

## ขั้นตอนการใช้บริการ E - SERVICE ี 2. เลือกบริการที่ต้องการ

## คำร้องแจ้งซ่อม ประปา

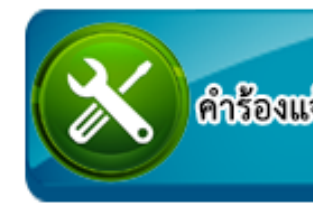

### คำร้องขอแจ้งซ่อมประปา

เรียน นายกองค์การบริหารส่วนตำบลคลองเรือ อำเภอวิหารแดง จังหวัดสระบรี

ลงชื่อเข้าใช้ Googleเพื่อบันทึกการแก้ไข ดูข้อมูลเพิ่มเติม

วัน/เดือน/ปี ที่ยื่นคำร้อง

วันที่

วว/ดด/ปปปป  $\Box$ 

คำนำหน้าชื่อ

ี ) นาย

() นาง

н.

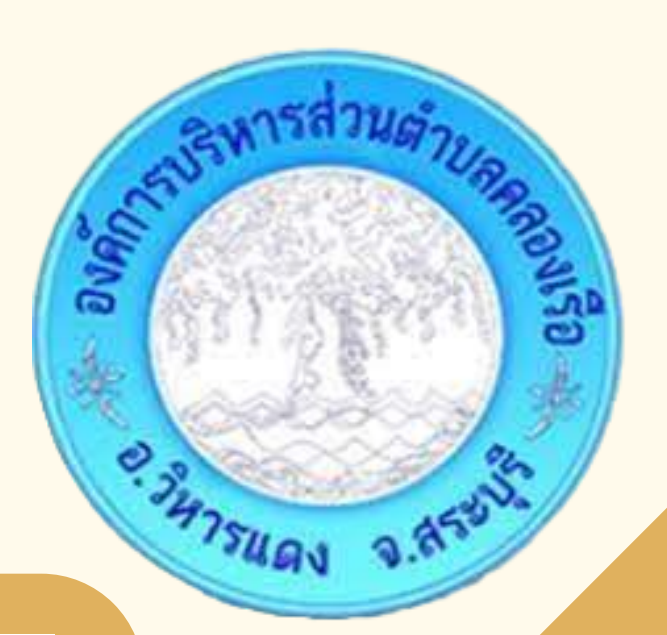

### ตำร้องแจ้งช่อมประปา

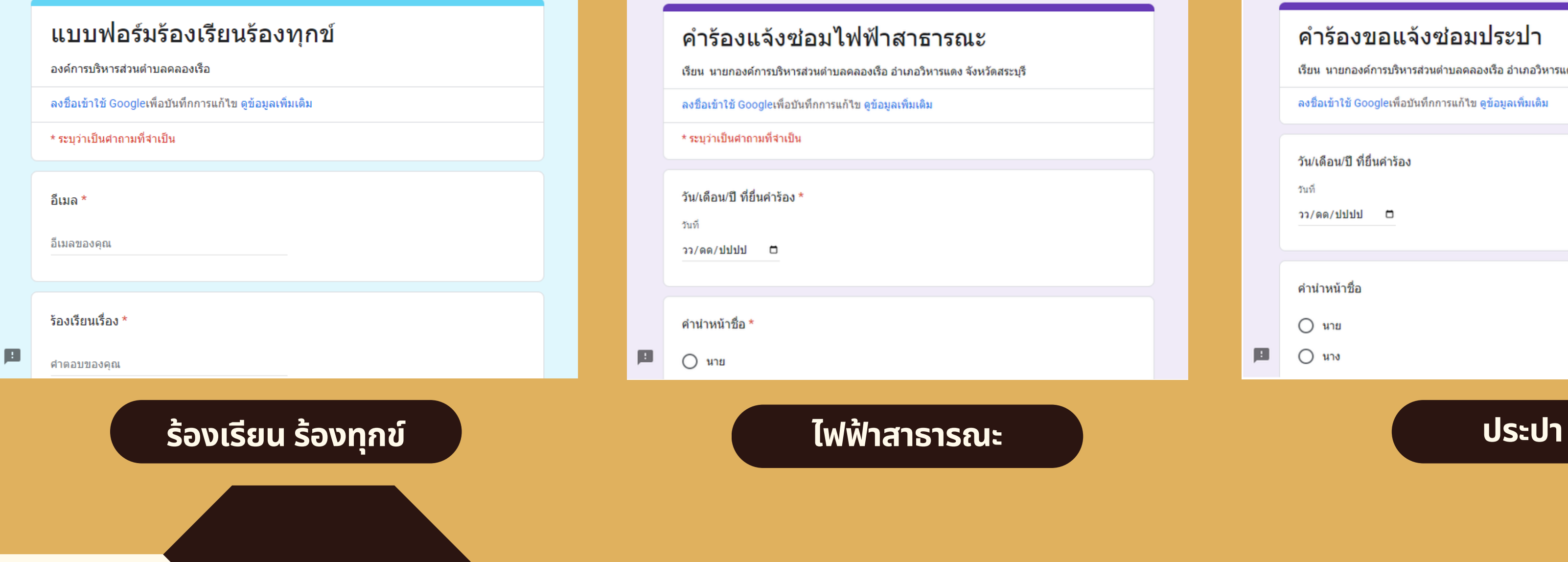

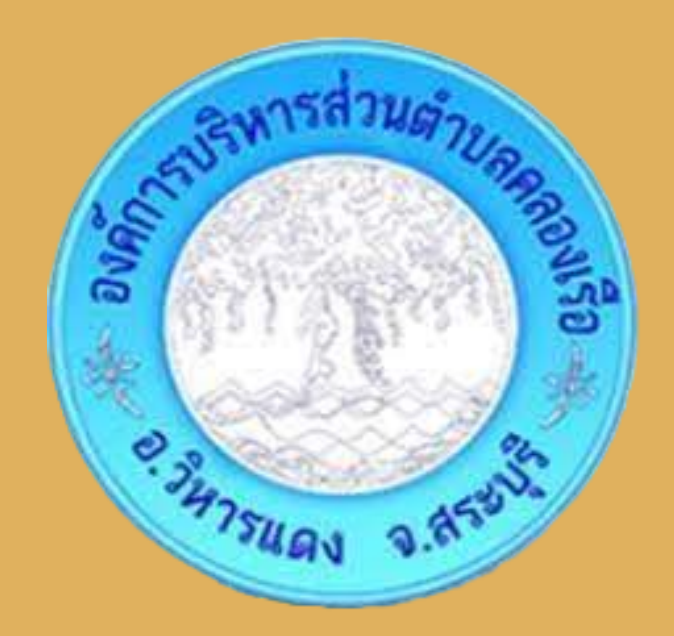

## คำร้องขอแจ้งช่อมประปา เรียน นายกองค์การบริหารส่วนตำบลคลองเรือ อ่าเภอวิหารแดง จังหวัดสระบรี ลงชื่อเข้าใช้ Googleเพื่อบันทึกการแก้ไข ดูข้อมูลเพิ่มเติม วัน/เดือน/ปี ที่ยื่นคำร้อง วันที่ วว/ดด/ปปปป ロ คำนำหน้าชื่อ  $\bigcap$   $\mathfrak{u}$  $\bigcap$   $\mathfrak{u}\mathfrak{u}$

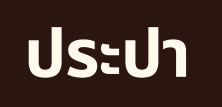

# **ขั้น ขั้ ตอนการใช้บ ช้ ริก ริ าร E - SERVICE** *3.* **กรอกข้อ ข้ มูล มู ผู้ขผู้ อใช้บ ช้ ริก ริ ารให้ค ห้ รบถ้ว ถ้ น**

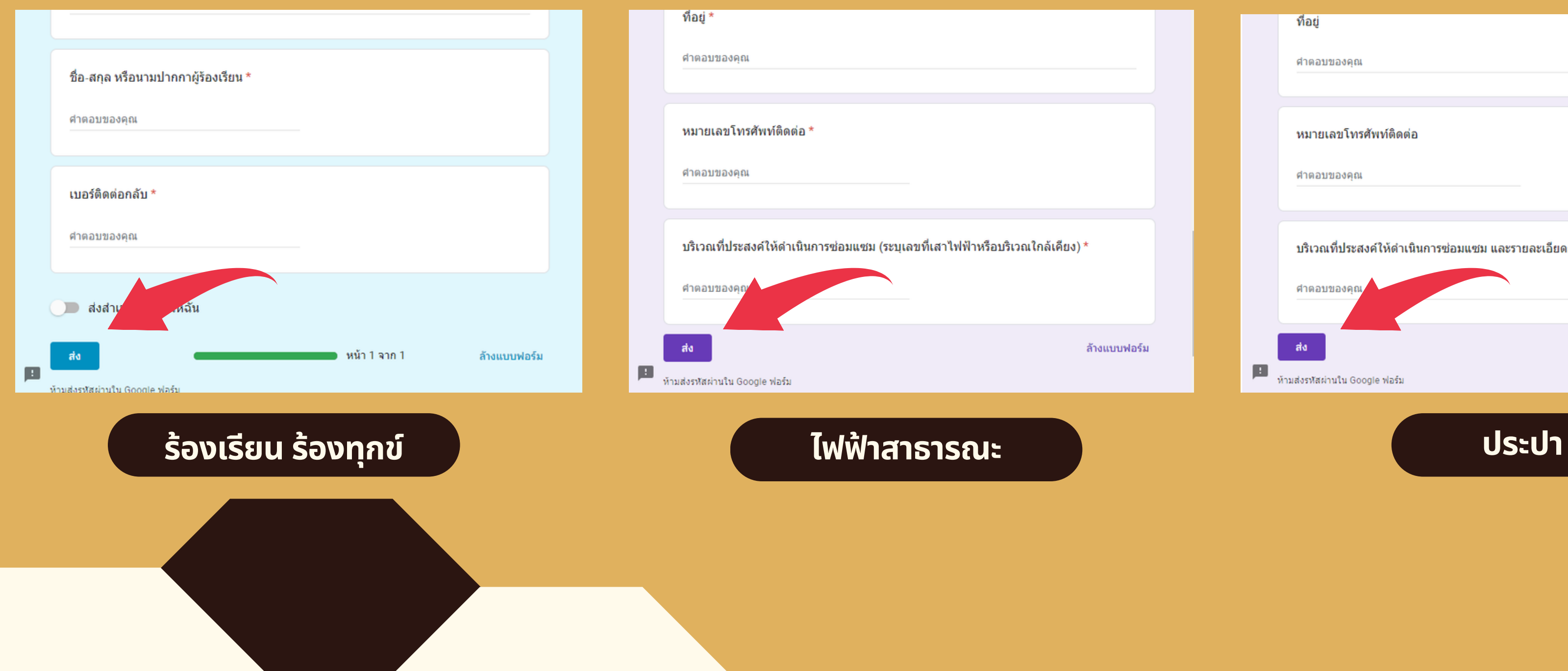

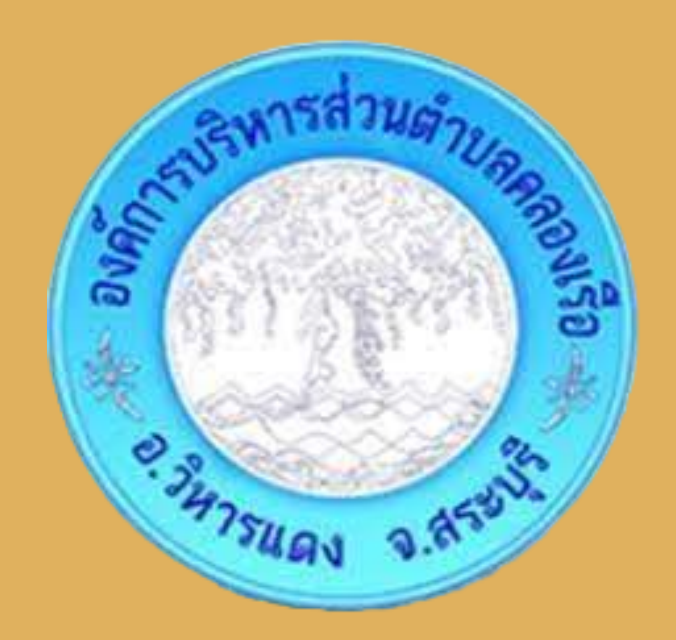

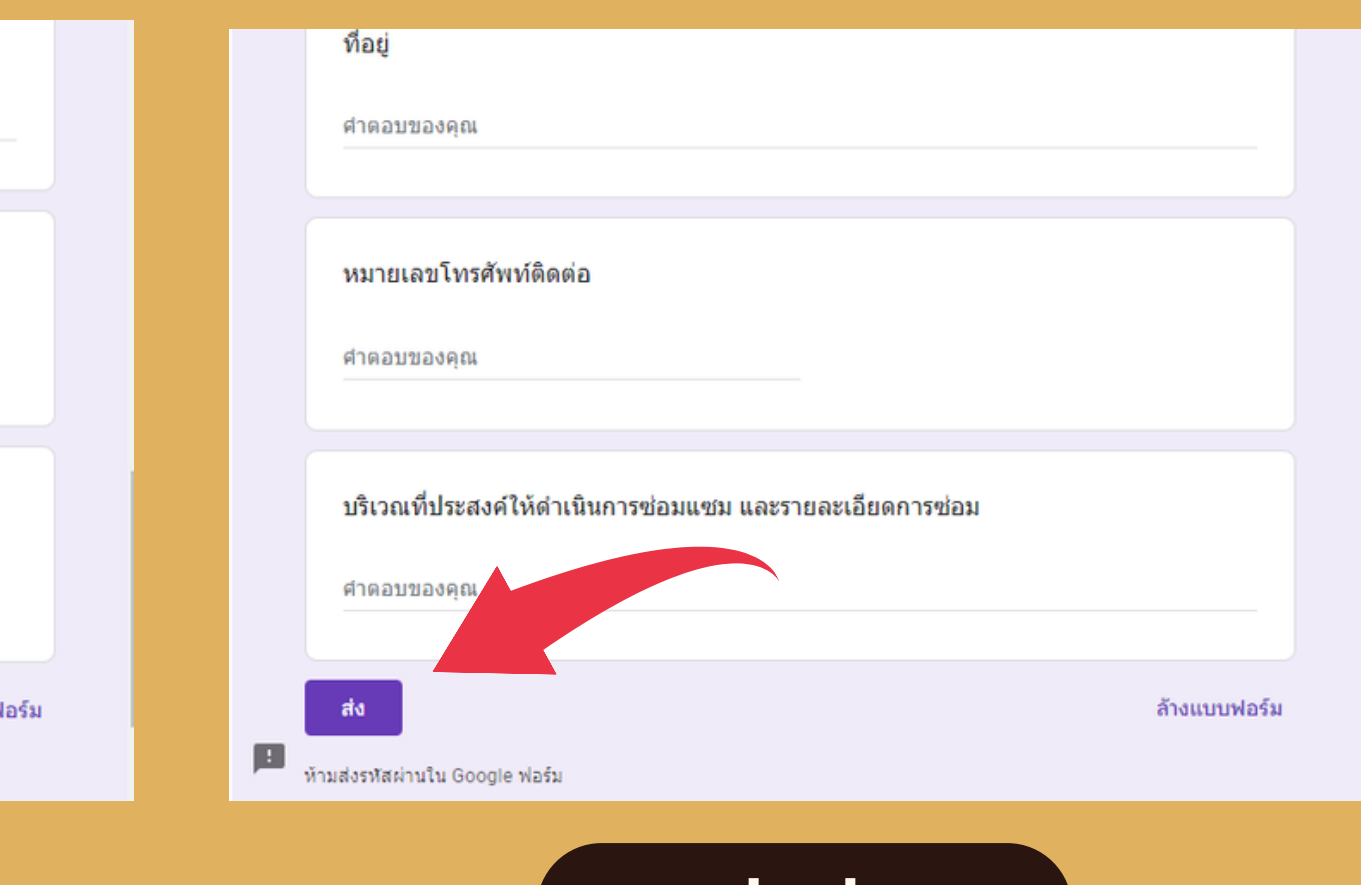

# **ขั้น ขั้ ตอนการใช้บ ช้ ริก ริ าร E - SERVICE** *4.* **เมื่อ มื่ กรอกข้อ ข้ มูล มู เรีย รี บร้อ ร้ ยแล้ว ล้ กดส่ง ส่ ข้อ ข้ มูล มู**

## **ขั้น ขั้ ตอนการใช้บ ช้ ริก ริ าร E - SERVICE เสร็จ ร็ สิ้น สิ้ กระบวนการข้อ ข้ มูล มู ของท่า ท่ น จะถูก ถู ส่ง ส่ ต่อ ต่ ไปยัง ยั ผู้ดูผู้ แ ดู ลระบบเพื่อ พื่ ดำ เนิน นิ การ**

# $\label{eq:conformal} \text{conformal} \mathbb{R} \oplus \text{vol} \otimes \text{vol}$

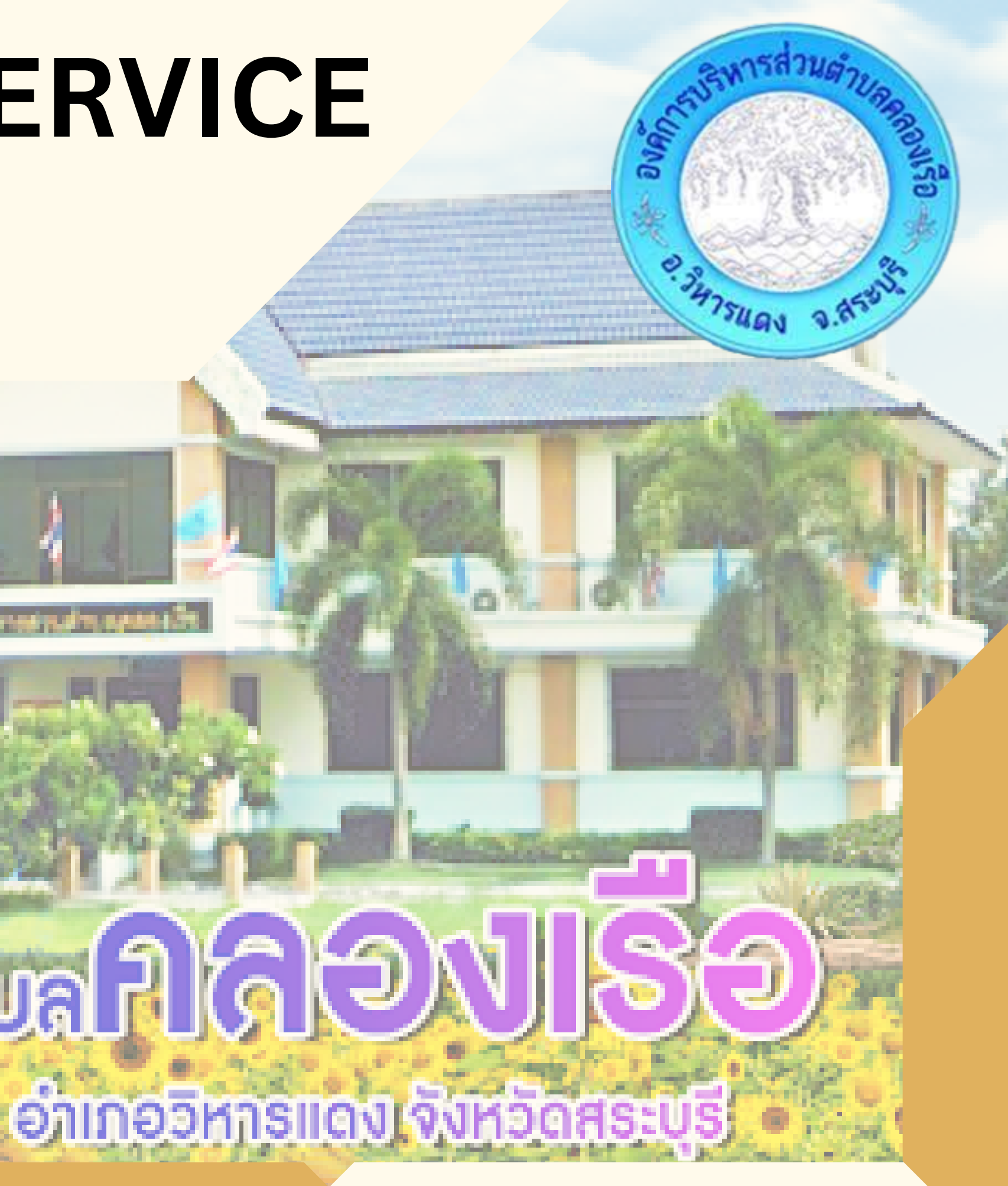